## Procedure for Converting an XML file into a PDF and HTML file using XMLmind and Apache DocBook Framework

A. Stepanov, M. Page, C. Schweik, N. Horning

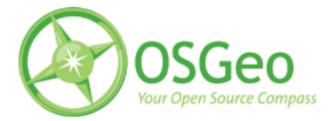

The OSGeo Education and Curriculum Project

Version 1 Copyright © 2008

#### **Table of Contents**

## 1. General Information

### **1.1 Introduction**

The purpose of this step by step procedure is to show how to create a PDF and HTML file from an XML file using XMLmind as the editor.

#### **1.2 License Information**

This tutorial is licensed under a Creative Commons Attribution-No Derivative Works 3.0 License (http://creativecommons.org/licenses/by-nd/3.0/). This means that users are free to copy and share this material with others. Requests for creating new derivatives should be sent to the primary author.

Copyright © 2006-2007 The Apache Software Foundation.

Licensed under the Apache License, Version 2.0 (the "License") you may not use this file except in compliance with the License. You may obtain a copy of the License at http://www.apache.org/licenses/LICENSE-2.0

Unless required by applicable law or agreed to in writing, software distributed under the License is distributed on an "AS IS" BASIS, WITHOUT WARRANTIES OR CONDITIONS OF ANY KIND, either express or implied. See the License for the specific language governing permissions and limitations under the License.

#### **1.3 Author Information**

Alexander Stepanov and Maili Page, University of Massachusetts Graduate Research Assistants, Amherst, Ma

Charlie Schweik, University of Massachusetts, Amherst, Ma

Ned Horning, American Museum of Natural History, New York City, NY

# **2. Explanation of process2.1 Overall idea**

The overall idea is to be able to create pdf and html files using XMLmind. We recommend using Apache Docbook Frameworks which is available for download online. Sasha has created two xml templates, one for articles and one for books, that he has made available for you to download from the OSGeo website. Once you have the software downloaded, download the 2 xml templates. In order to prevent yourself from needing to download the templates each time you want to create a document, copy the edu\_article and edu\_book folders into the c:\docbook\DBF folder and rename them to something of your choice. This way you won't save over the originals. The next step is to create your article or book from the folder you just renamed. You will use a program called "Ant" to convert your xml document into pdf and html documents. However, since you changed the name of your xml document, before you run Ant, you need to tell Ant which file you'd like converted. A step by step process is listed below on how to do this, but you basically need to specify the name of the new document in c:\docbook\dbf\your new folder name\build.xml file by changing the value for "docbook.file" property. Now all you need to do is run Ant and it will produce a "Target" folder containing the pdf and html document.

#### 2.2 Step by Step Procedure

Download Apache DBF software

Download article and book XML templates created by Sasha

Copy the edu\_article and/or edu\_book folder into the DBF folder and rename it to something of your choice; note that each folder will contain a build.xml document that you will need to update later.

Create your article or book document; to navigate to your template:

Open folder dbf\"your folder name"\src\docbook\dbmodule and open/create a new DocBook document their. (You may open and re-save edu\_article.xml or edu\_book.xml file as well).

Open the xml template and begin editing

• \*\*NOTE: All images that you'd like to use in your document must first be copied to the "Images" folder within the folder you created. The "Images" folder is located within the "src" folder in your document folder. When inserting pictures into your xml document, you must insert them from this "images" folder

When done editing- save file

# Open "build.xml" document in folder you created (Right click on the build file, choose "open with"# XMLmind)

Change the text in the 2nd "value" field under the heading "ant" to the exact name of the document you created leaving out the xml

#### extension

Left click once on the box- a red square will outline the section you'd like to edit

You can edit the text in the far right side of the screen in the 'attribute' window (top most icon on right) where an edit column of the section you selected will appear. Single left click in the area to the right of the "value" attribute box and change the text to the EXACT title of the document you created. (No .xml extension) Hit Enter.

d. You will see that the name changed in the "value" field of the "build.xml" document. Save the document and close it.

# In DBF folder, open "cmd.exe" file (brings you to DOS screen).

Change directory to dbf\"your folder name"

You should see c:\docbook\dbf> as the prompt

Type "cd name of your document" and hit enter

You should now see c:\docbook\dbf\name of your document>

#### Run ant to build the documents

Type "ant" and hit enter

The results may take a minute or two to complete- it's done when you see the words "Build Successful".

#### DONE!

• FYI, to open an xml document you must tell it what program you'd like to open it. You can do this by right clicking on the document and choosing "open with" and choose the program of your choice. OR if you'd like to always open xml type files with the same program; right click on any xml document and choose "properties". In the top/center section of the window, select which program you'd like to use to open xml files. This will automatically open all xml files with that program that you choose when you double click on the file.